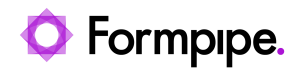

[Knowledgebase](https://support.formpipe.com/kb) > [Lasernet](https://support.formpipe.com/kb/lasernet) > [Lasernet General Information](https://support.formpipe.com/kb/lasernet-general-information) > [How to connect to a](https://support.formpipe.com/kb/articles/how-to-connect-to-a-postgresql-database-in-lasernet) [PostgreSQL database in Lasernet](https://support.formpipe.com/kb/articles/how-to-connect-to-a-postgresql-database-in-lasernet)

How to connect to a PostgreSQL database in Lasernet

Mikael Wängelin - 2021-08-25 - [Comments \(0\)](#page--1-0) - [Lasernet General Information](https://support.formpipe.com/kb/lasernet-general-information)

## Lasernet

Lasernet 6.7 or above needs to have an external driver to use a **PostgreSQL** database connection. Follow these steps:

1. Find the libpq.dll and libintl-8.dl files from inside the PostgreSQL installation folder.

2. This file then needs to be placed into the main installation folder of Lasernet.

3. After copying, restart the Lasernet service and reopen the Lasernet Developer.

64-bit Lasernet 6.7 and above requires 64-bit drivers.

4. Define the PostgreSQL path in Environment Variables: %PGROOT%\bin.

5. To get a connection with PostgreSQL installed on the same server as Lasernet, the fields below need to be set:

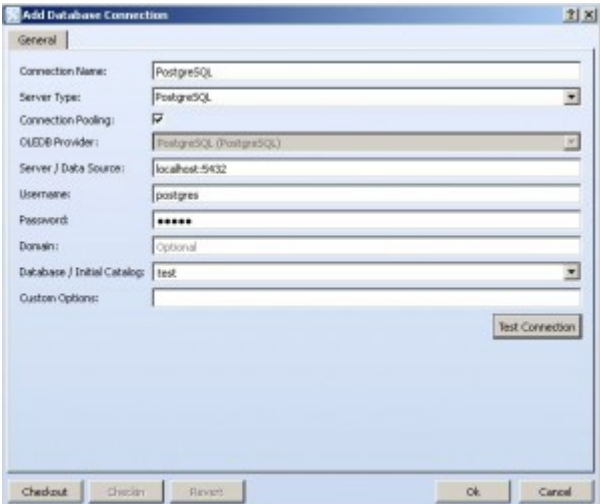

6. Click the **Test Connection** button to verify the setting. If every field is correct then you will have the message "Connection succeeded!" as below:

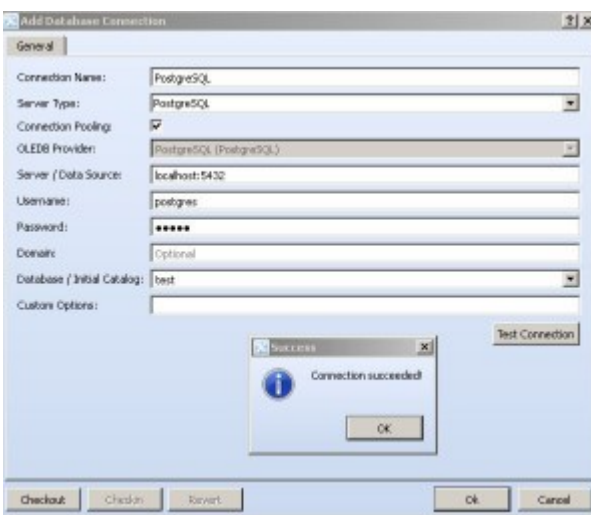

This connection can be saved and then referenced in Database Commands.